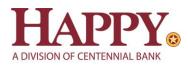

## Cash Management Quicken for Mac Conversion Instructions

Web Connect

## Introduction

As *Happy State Bank* completes its system conversion to join the *Centennial Bank* family, you will need to modify your Quicken settings to ensure the smooth transition of your data. Please reference the dates next to each task as this information is time sensitive.

To complete these instructions, you will need your User ID and Password for Happy State Bank, Centennial Bank Cash Management at <u>https://online.my100bank.com/CM/bankonline</u>.

You should perform the following instructions exactly as described and in the order presented. If you do not, your online banking connectivity may stop functioning properly. This conversion should take 15–30 minutes.

Thank you for making these important changes!

## **Documentation and Procedures**

Task 1: Conversion Preparation

- Backup your data file. For instructions to back up your data file, choose Help menu > Search. Search for Backing Up, select Backing up data files, and follow the instructions.
- Download the latest Quicken Update. For instructions to download an update, choose Help menu
  Search. Search for Updates, select "Check for Updates," and follow the instructions.

Task 2: Reconnect Accounts to Happy State Bank, Centennial Bank Cash Management on or after June 13, 2022

- 1. Select your account under the **Accounts** list on the left side.
- 2. Choose Accounts menu > Settings.
- 3. Select Set up transaction download.
- 4. Enter *Centennial Bank* in the **Search** field, select the name in the **Results** list and click **Continue**.
- Log in to <u>https://online.my100bank.com/CM/bankonline</u>. Download a file of your transactions to your computer.

| NOTE: | Take note of the date you last had a successful connection. If you have     |
|-------|-----------------------------------------------------------------------------|
|       | overlapping dates in the web-connect process, you may end up with duplicate |
|       | transactions.                                                               |

6. Drag and drop the downloaded file into the box **Drop download file**.

NOTE: Select "Web Connect" for the "Connection Type" if prompted.

 In the "Accounts Found" screen, ensure you associate each new account to the appropriate account already listed in Quicken. Under the Action column, select "Link" to pick your existing account.

**IMPORTANT:** Do **NOT** select "**ADD**" under the action column unless you intend to add a new account to Quicken.

- 8. Click Finish.
- 9. Repeat steps for each account to be connected.